## **Инструкция по работе с Государственным каталогом Музейного фонда Республики Беларусь (ГКМФ РБ)**

Для входа в систему ГКМФ необходимо в любом интернет браузере (Google Chrome, Opera и т.д.) в адресной строке (Рис. 1) указать адрес - cabinet.dkmf.by, затем ввести логин и пароль вашего музея (остались прежними с прошлой версии Госкаталога). В случае изменение пароля от аккаунта или необходимости удаления предмета просим обязательно уведомить сотрудников Госкаталога. (Во избежание путаницы с автоматически присваиваемыми номерами BY)

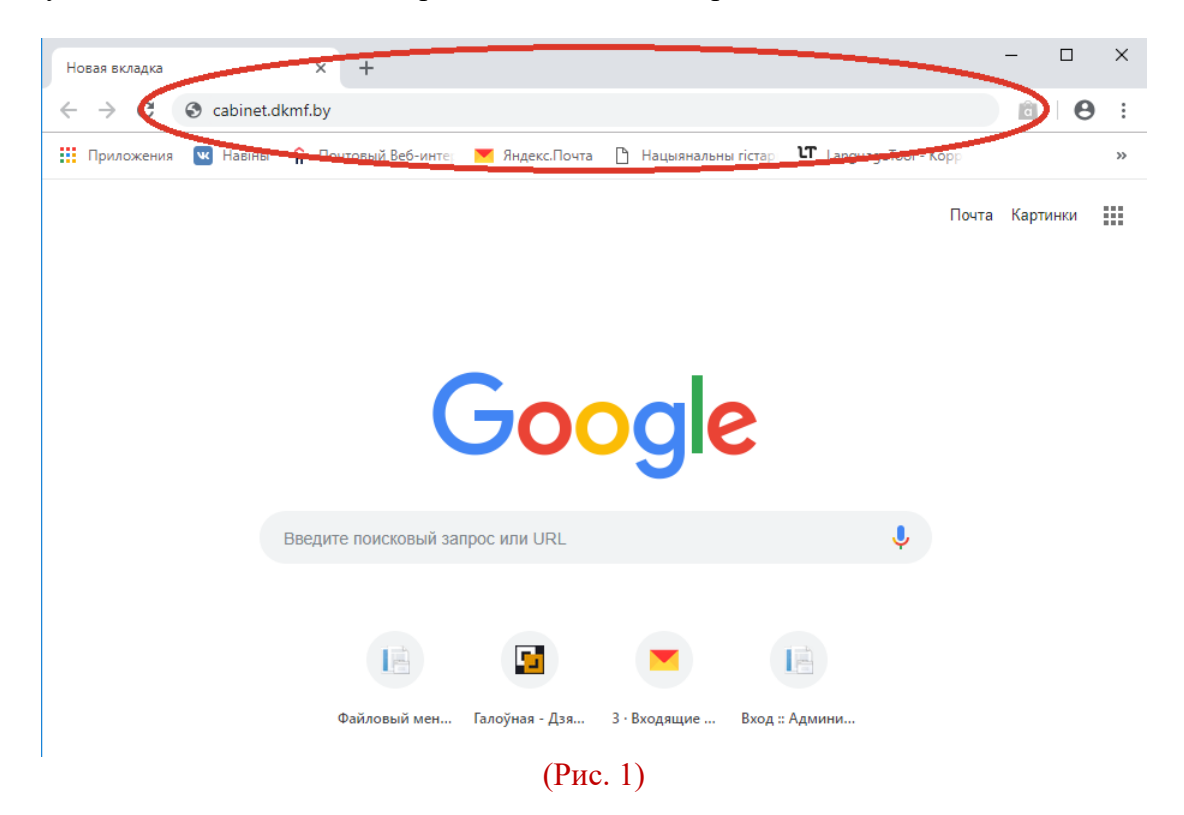

В открывшемся окне музея, в левом поле, в разделе «музеи (информация)» (1, Рис. 2) нажмите на красную кнопку редактирования (2, Рис. 2).

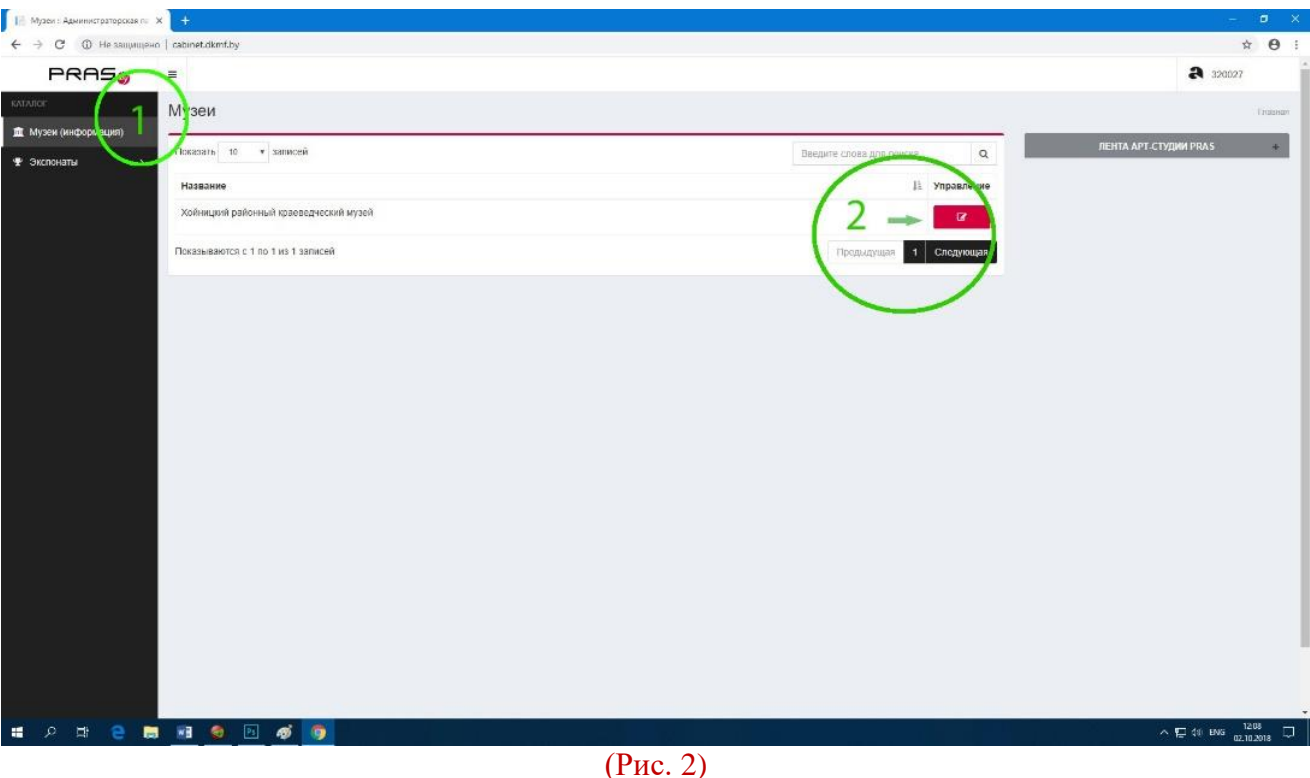

В открывшемся окне "Общее", внизу страницы, есть кнопка "дополнительно" (Рис. 3). Нажмите на нее.

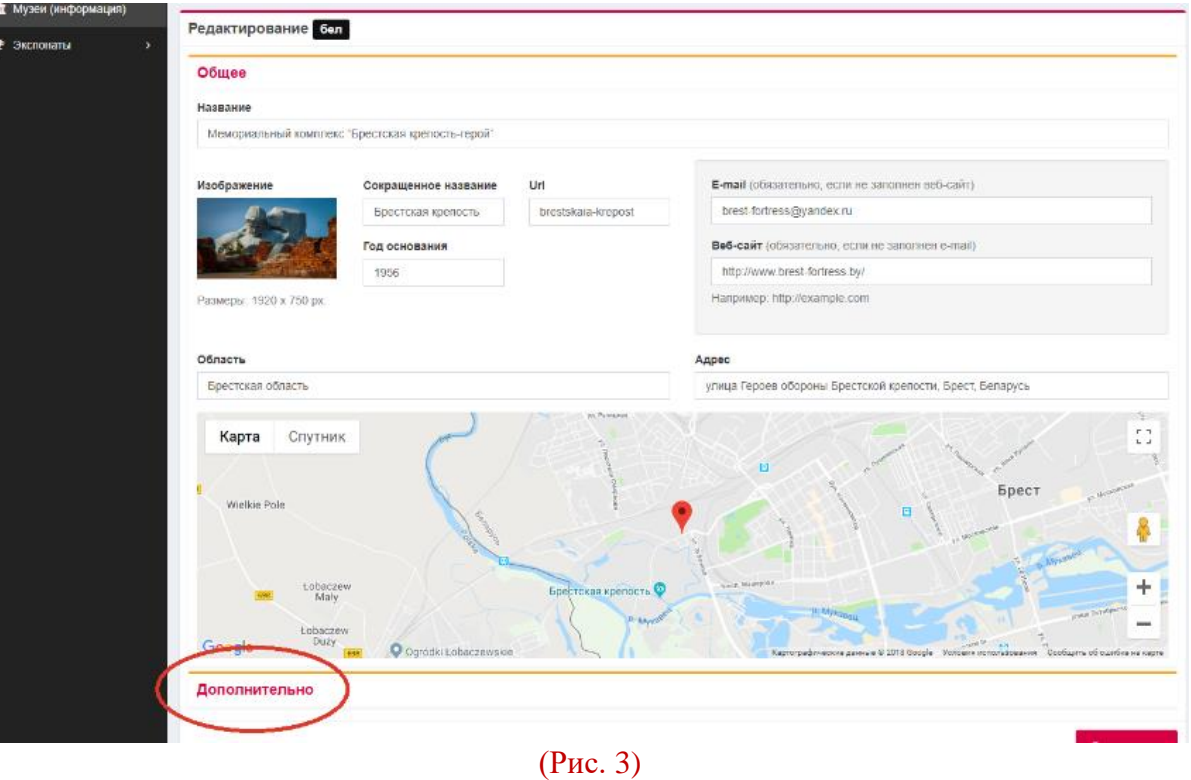

В разделе «дополнительно» внесите необходимую информацию и нажмите кнопку "сохранить" в правом нижнем углу (Рис. 4). Язык заполнения информации – на выбор (бел. или рус.).

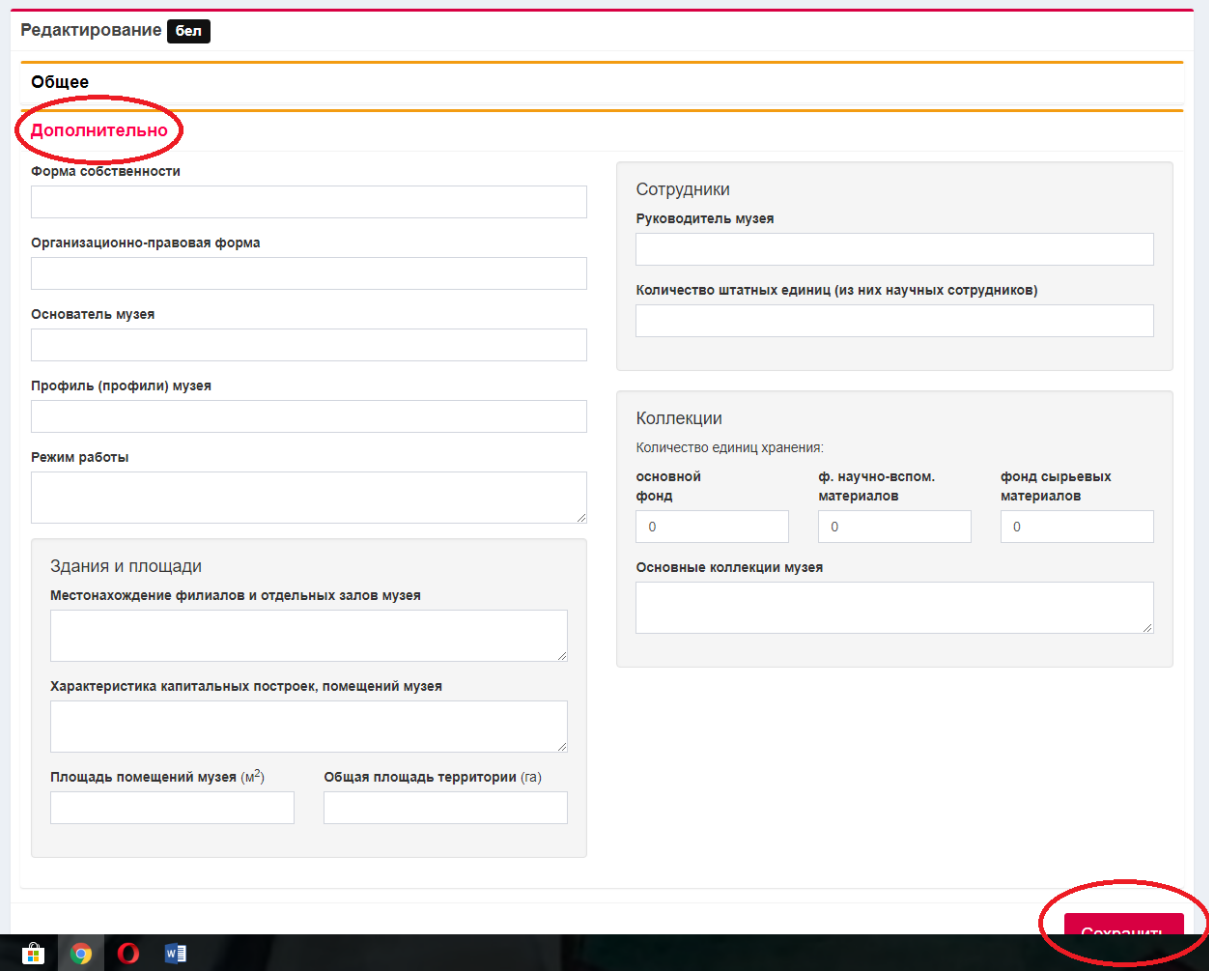

(Рис. 4)

Для передачи информации об особо ценных музейных предметах необходимо зайти в раздел «экспонаты» (1, Рис. 5) и кликните на название музея. Нажать на красную кнопку «добавить» (2, Рис. 5). Заполнить поля. Нажать «сохранить». (Более подробно о заполнении полей – далее)

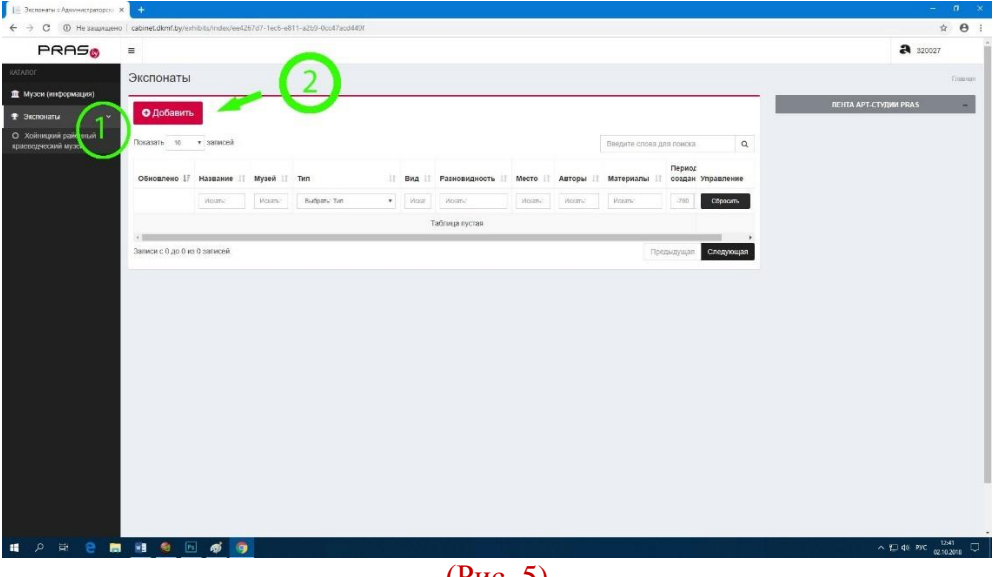

(Рис. 5)

# **Примечания:**

В каталоге предметы отмечены разными цветами: белый/серый – предметы опубликованные на сайте [http://dkmf.by/,](http://dkmf.by/) желтые – неопубликованные.

Для поиска ранее добавленных предметов следует ввести **предметное имя** в поисковую строку «Название» (1, Рис. 6) или номер КП… или BY… в строку «Слово для поиска» (2, Рис. 6). Для поиска по Номеру КП нужно ввести, например, КП-00001 или же КП 00001 (так как в процессе переноса базы некоторые КП перенеслись с дефисом, некоторые – без).

| О Добавить<br>$\bullet$ |                       |                                                                              |                   |                                      |                                     |                                            |                                      |                                                                        |
|-------------------------|-----------------------|------------------------------------------------------------------------------|-------------------|--------------------------------------|-------------------------------------|--------------------------------------------|--------------------------------------|------------------------------------------------------------------------|
| Показать<br>10          | • записей             |                                                                              |                   |                                      |                                     |                                            | $\alpha$<br>Введите слова для поиска |                                                                        |
| Обновлено 17            | <b>пазвание</b>       | и<br>Музей                                                                   | Тип<br>Ħ          | Вид                                  | Разновидность                       | 11<br>Место                                | Авторы                               | <b>Музеление</b><br><b>Maranus</b>                                     |
|                         | <b>Moratic</b>        | Mourn.                                                                       | Budpary, Tam<br>٠ | Moorth.                              | <b>Worana</b>                       | <b>MOGETIN</b>                             | Morano                               | <b>Mosens</b><br>Сбросить                                              |
| 15.10.2018<br>12:49     | Тенарий<br>(NEHBB)    | Национальный<br>историко-<br>культурный<br>музей-<br>заповедник<br>"Hecauos" | Вещевые памятники | Нумизматика                          | Монеты                              | Banikae<br>Княства<br>Літоўскае.<br>Вільня | Манетны<br>двор<br>Вільня            | $\overline{a}$<br>$\boldsymbol{\mathsf{x}}$                            |
| 10.09.2018<br>09:44     | Кінжал                | Национальный<br>историко-<br>культурный<br>музей-<br>заповедник<br>"Несвиж"  | Вещевые памятники | Оружие                               | Оружие холодное                     |                                            |                                      | Кость, Ста<br>$\boldsymbol{\mathsf{x}}$<br>œ                           |
| 10.09.2018<br>09:35     | <b>Bakan</b>          | Национальный<br>историко-<br>культурный<br>музей-<br>заповедник<br>"Несвиж"  | Вешевые памятники | Предметы<br>быта                     | Посуда                              | Pay<br><b>Паспалітая</b>                   |                                      | Стекло<br>$\overline{a}$<br>$\boldsymbol{\mathsf{x}}$                  |
| 07.09.2018<br>11:43     | Грамафон э<br>рупарам | Национальный<br>историко-<br>культурный<br>музей-<br>заповедник<br>"Несвиж"  | Вещевые памятники | Приборы.<br>аппараты.<br>инструменты | Радио-<br>телетехники и<br>акустики | Французская<br>рэспубліка                  |                                      | Дерево.<br>$\alpha$<br>$\boldsymbol{\mathsf{x}}$<br><b>Металл</b> , Т) |

(Рис. 6)

В открытом окне редактирования у надписи «Создание» есть значок «бел» (1, Рис. 7) или «рус», которые обозначают язык заполнения.

**Обратите внимание!** Если написано «бел», значит информация заполняется на русском языке, если «рус» - на белорусском. *Для справки: кнопка бел/рус является переходной, соответственно нажимая «бел», мы переходим во вкладку заполнения на белорусском и наоборот, потому значок языка будет противоположен языку заполнения.*

Язык заполнения – на выбор. При желании музея опубликовать конкретный предмет на сайте [\(http://dkmf.by/\)](http://dkmf.by/), просим обращаться на почту dkmfrb@yandex.by.

#### **Вкладка «Общее»**

После введения **предметного имени** необходимо нажать кнопку «Сформировать Url» (2, Рис. 7) для корректного поиска.

В поле «№ КП» (3, Рис. 7) нужно заносить номер с аббревиатурой «КП». Например, КП-00001.

*Для справки: Если при повторном поиске предмета по его номеру указать кп без дефиса, то этот предмет не будет найден, т.к. программа воспримет его как другой предмет.*

Поля «Вид» и «Разновидность» заполняются в соответствии с характеристиками добавляемого предмета.

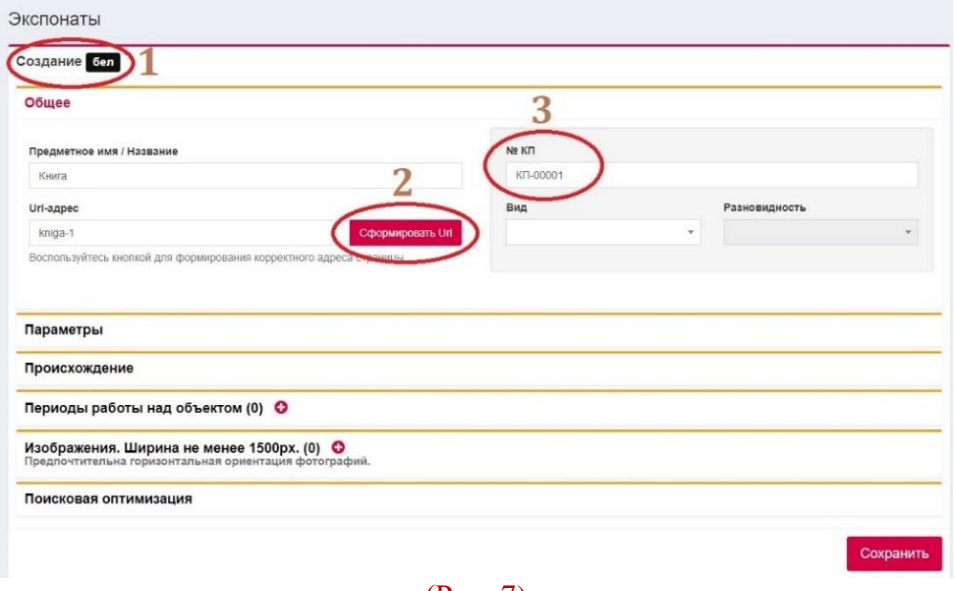

(Рис. 7)

#### **Вкладка «Параметры»**

Единицы измерения (высота, длина, глубина) предмета можно выбирать в мм, см, м (1, Рис. 8). Если какая-либо характеристика размера отсутствует – в поле должен стоять «0», иначе отобразится ошибка и предмет не сохранится.

Диаметр, дополнительные обозначения размеров, знаки, надписи и т.п. заносятся в поле «дополнительные отметки» (2, Рис. 8).

Сохранность, аннотация и дополнительные отметки заполняются на двух языках. Для этого необходимо переключать кнопки с «бел» на «рус» и обратно (3, Рис. 8).

Материалы и технологии выбираются из открывающегося списка. Поиск может осуществляться и по набору нескольких букв.

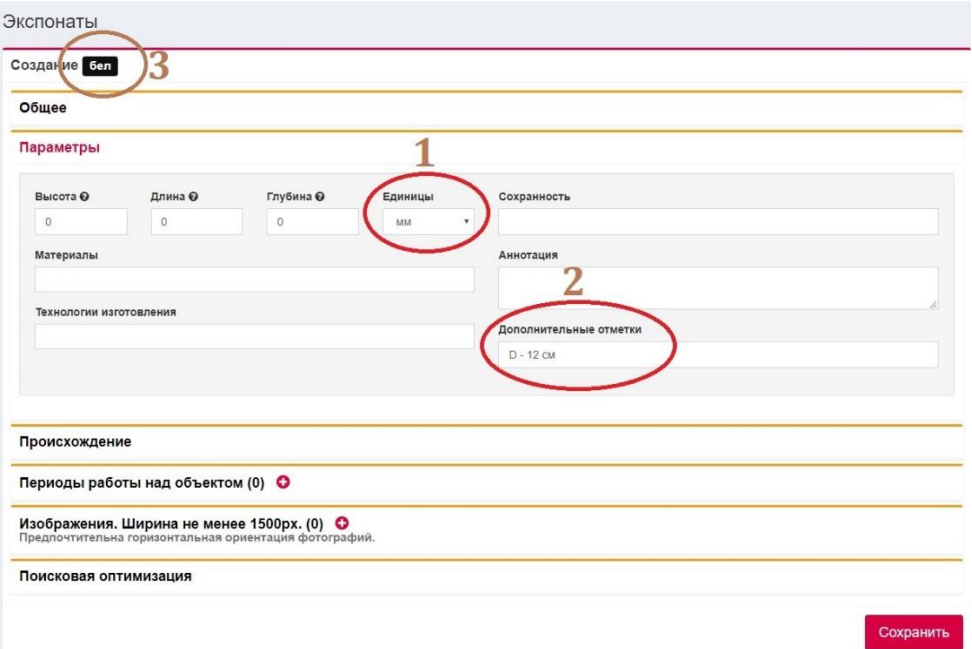

#### **Вкладка «Происхождение»**

На данный момент все поля во вкладке заполняются только на одном языке (бел. или рус.).

Коллективный автор и автор выбираются из списка уже сохраненных или же (при их отсутствии в базе) вводятся новые. В списке сохраненных они могут быть как на русском, так и белорусском языке. Добавление нового автора может занять около минуты.

Страна, место, современное название (если необходимо) – заполняются только на одном языке и могут быть выбраны или из списка сохраненных, или добавлены новые.

Отображение происхождения предмета на карте – не обязательно.

По возможности в поле «Место» указать региональную принадлежность, соответствующую времени происхождения, а в поле «Современное название места» указать область и район современного административного деления.

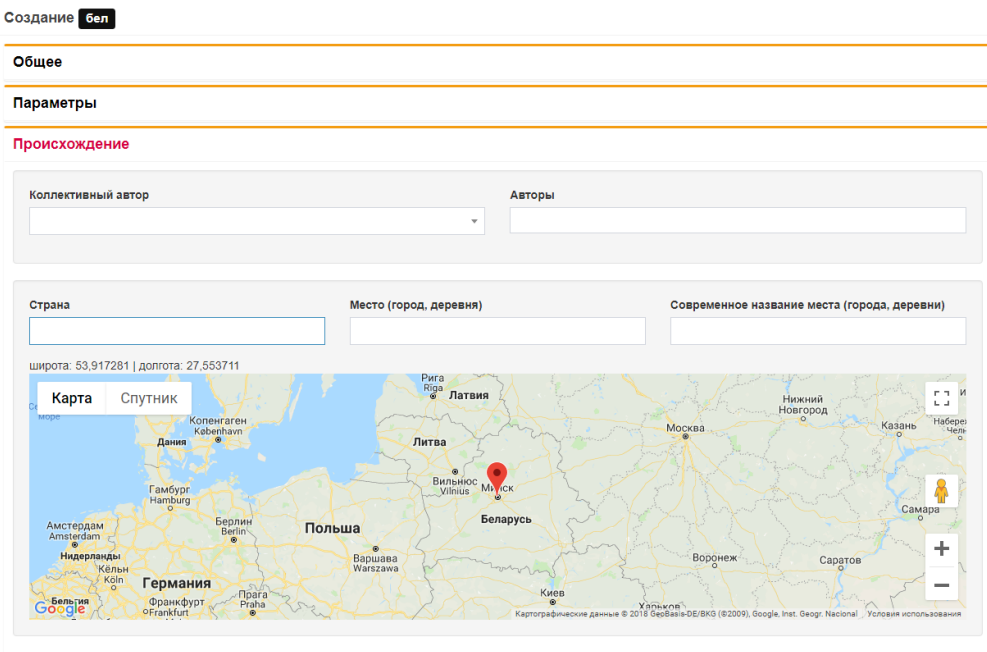

(Рис. 9)

### **Вкладка «Периоды работы над объектом»**

Окошко заполнения открывается после нажатия кнопки + (плюс). После этого заполняются поля «век» и дополнительные открывшиеся поля.

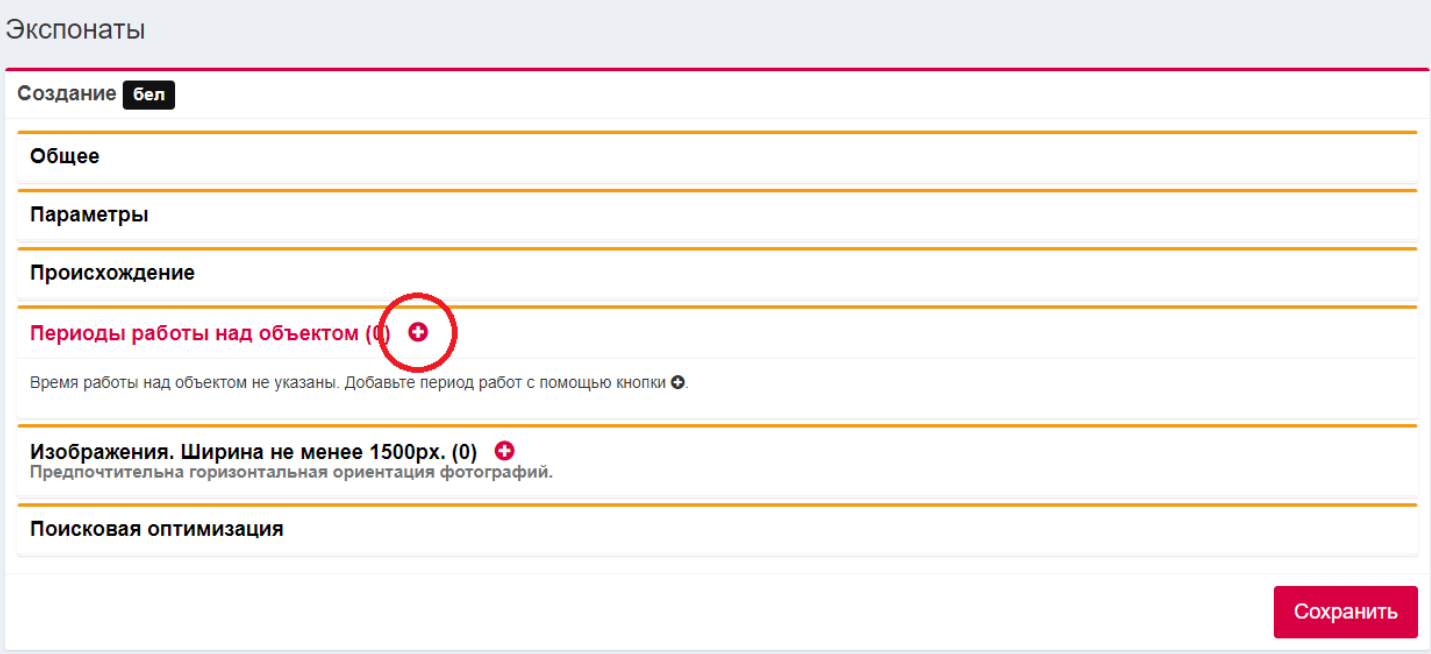

#### **Вкладка «Изображения»**

После нажатия кнопки + открывается окошко добавления изображения из папки на вашем компьютере. Можно добавлять несколько снимков предмета.

**Важно!** Рекомендуем использовать расширение JPEG и разрешение не больше 1920 х 1080 px для скорейшего сохранения информации о предмете.

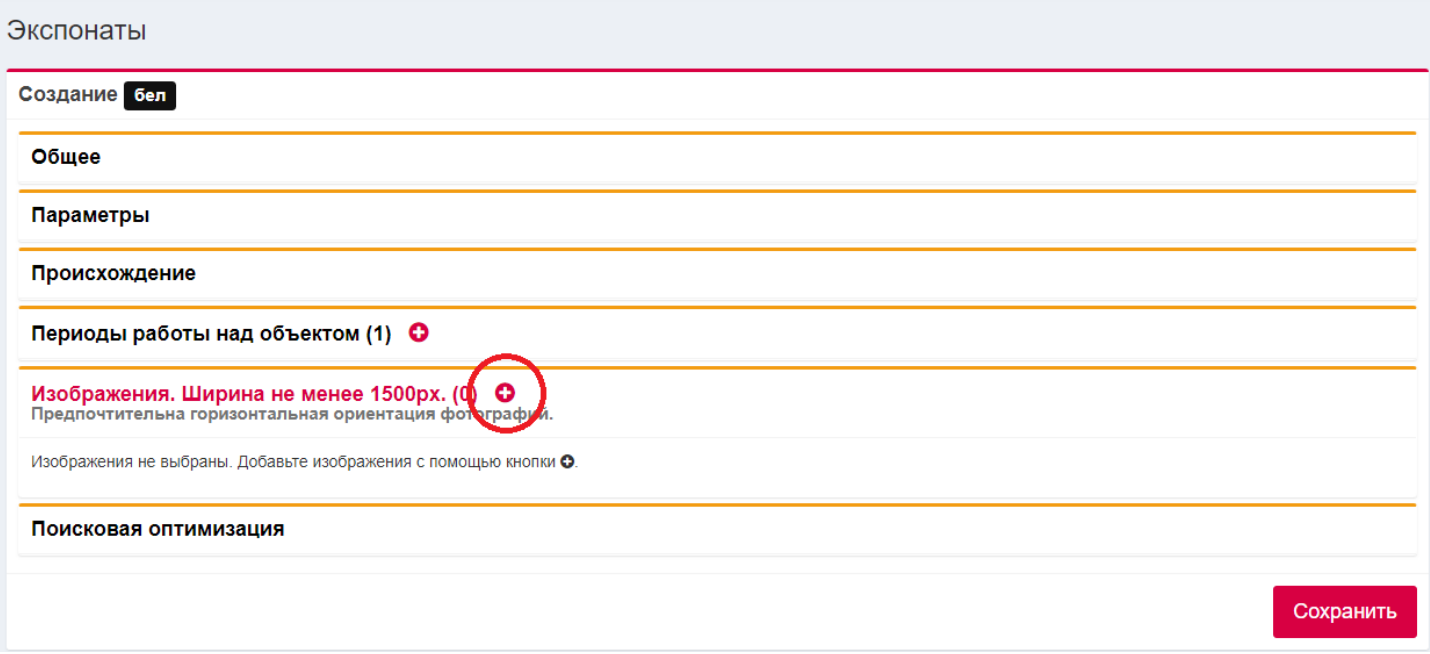

(Рис. 11)

#### **Вкладка «Поисковая оптимизация»**

#### Заполнение не обязательно.

*Для справки: Эта вкладка необходима для того, чтобы, вводя запрос в поисковой строке (например, в Google), посетитель видел ссылку непосредственно на ваш музейный предмет как можно раньше – не пролистывая 10 и более страниц найденных результатов.* 

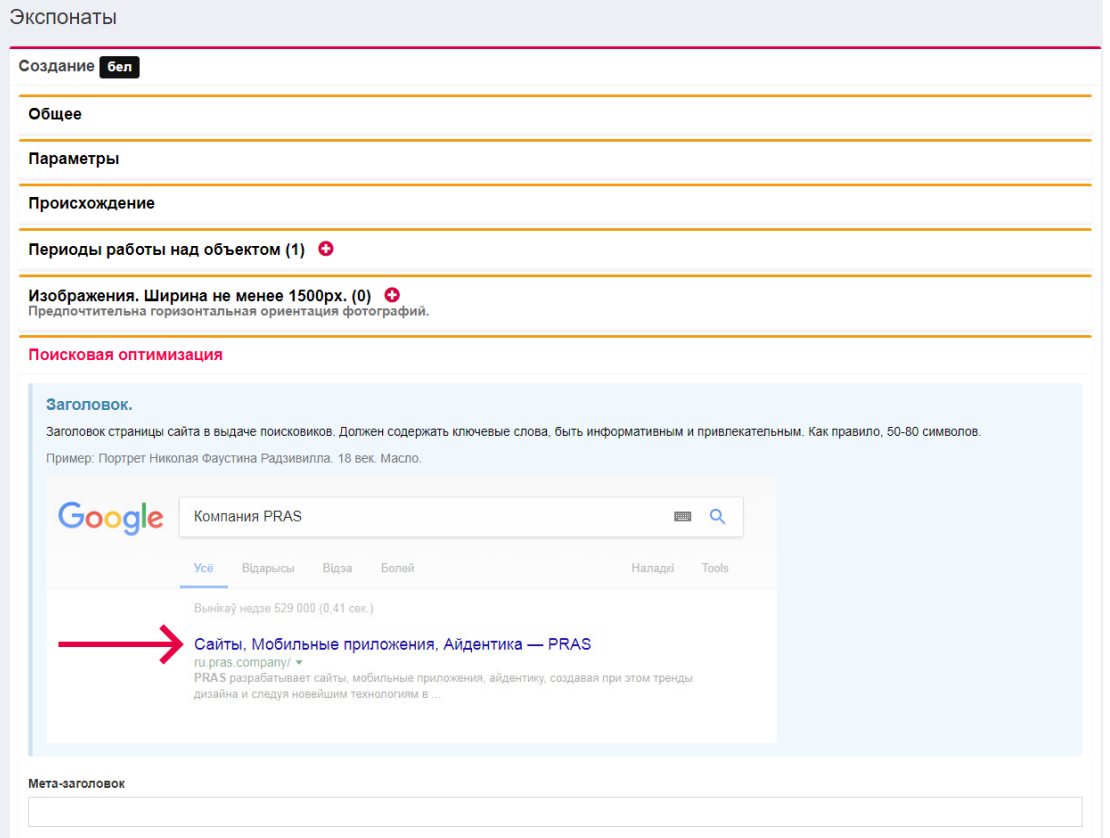

(Рис. 12)

После заполнения всех полей необходимо нажать кнопку «Сохранить». Сохранение может быть мгновенным или же длиться 1-5 минуты, в зависимости от размера и количества изображений, скорости соединения с и-нетом и иных факторов. Если по истечении 5 минут предмет не сохранился, необходимо обновить страницу и заполнить все поля заново. Проблемы могут возникнуть исключительно из-за проблем с и-нетом или из-за превышенного разрешения изображений (более 1920 х 1080).

После удачного сохранения информации о предмете отобразится зеленое окошко (в нижнем или верхнем левом углу).

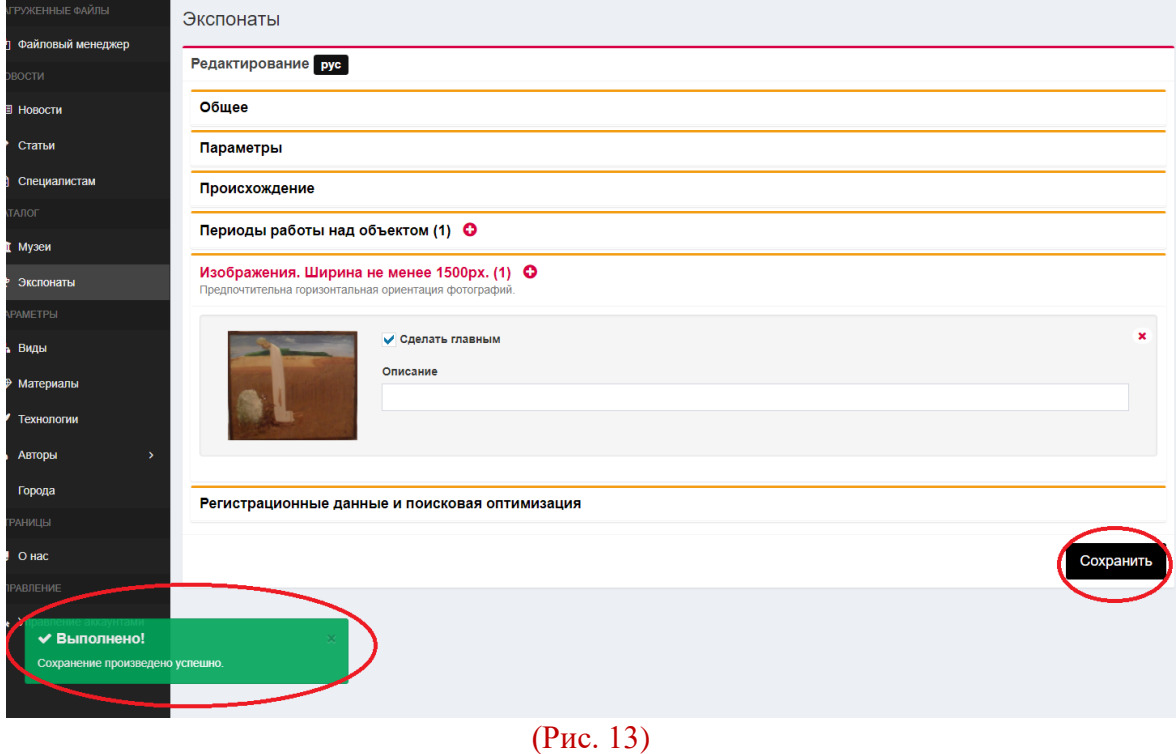

После неудачного сохранения выйдет оранжевое окошко (в нижнем или верхнем левом углу). В этом случае необходимо проверить все заполненные данные. В полях «вид», «разновидность» должна быть указана информация, или в размерах проставлен «0».

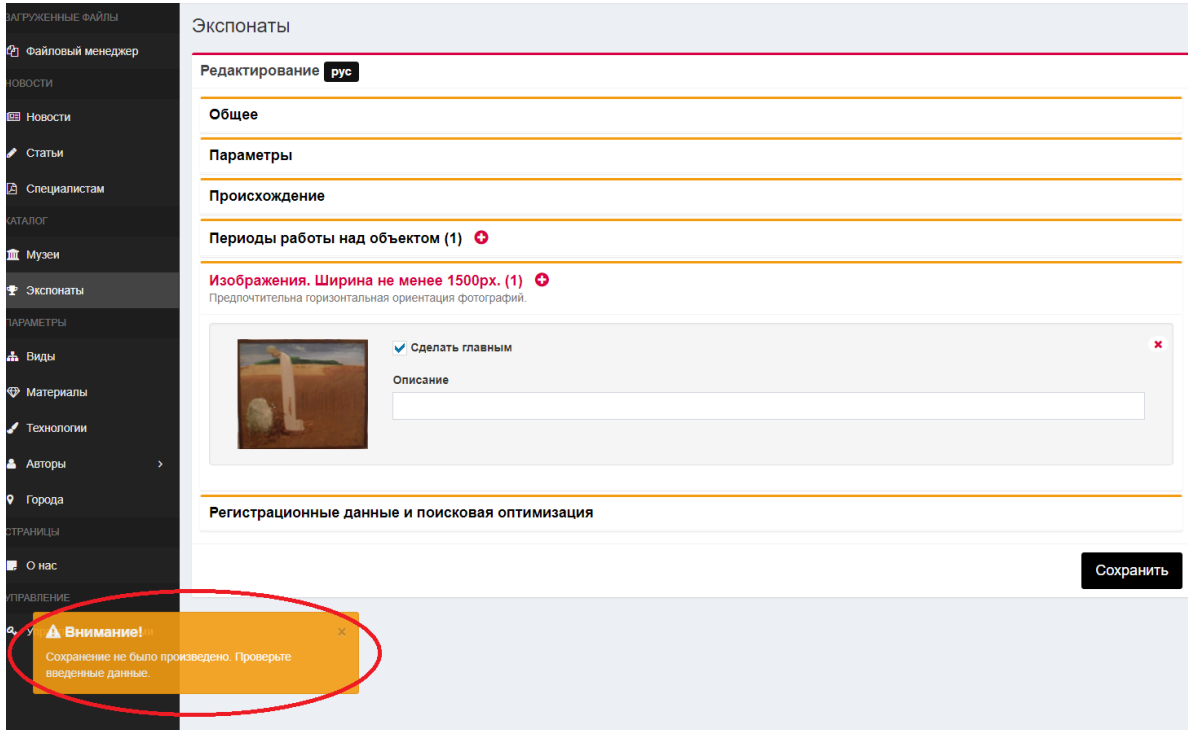

(Рис. 14)